Verzija softvera 4.0.x za iOS

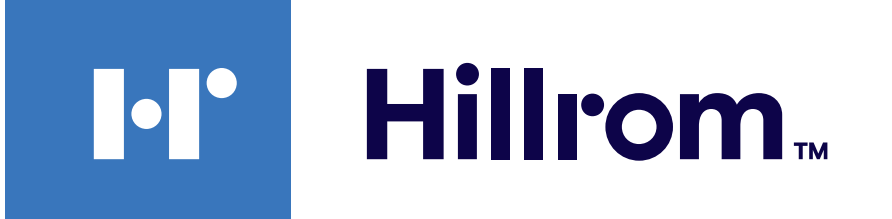

### **Welch Allyn® iExaminer™ Pro**

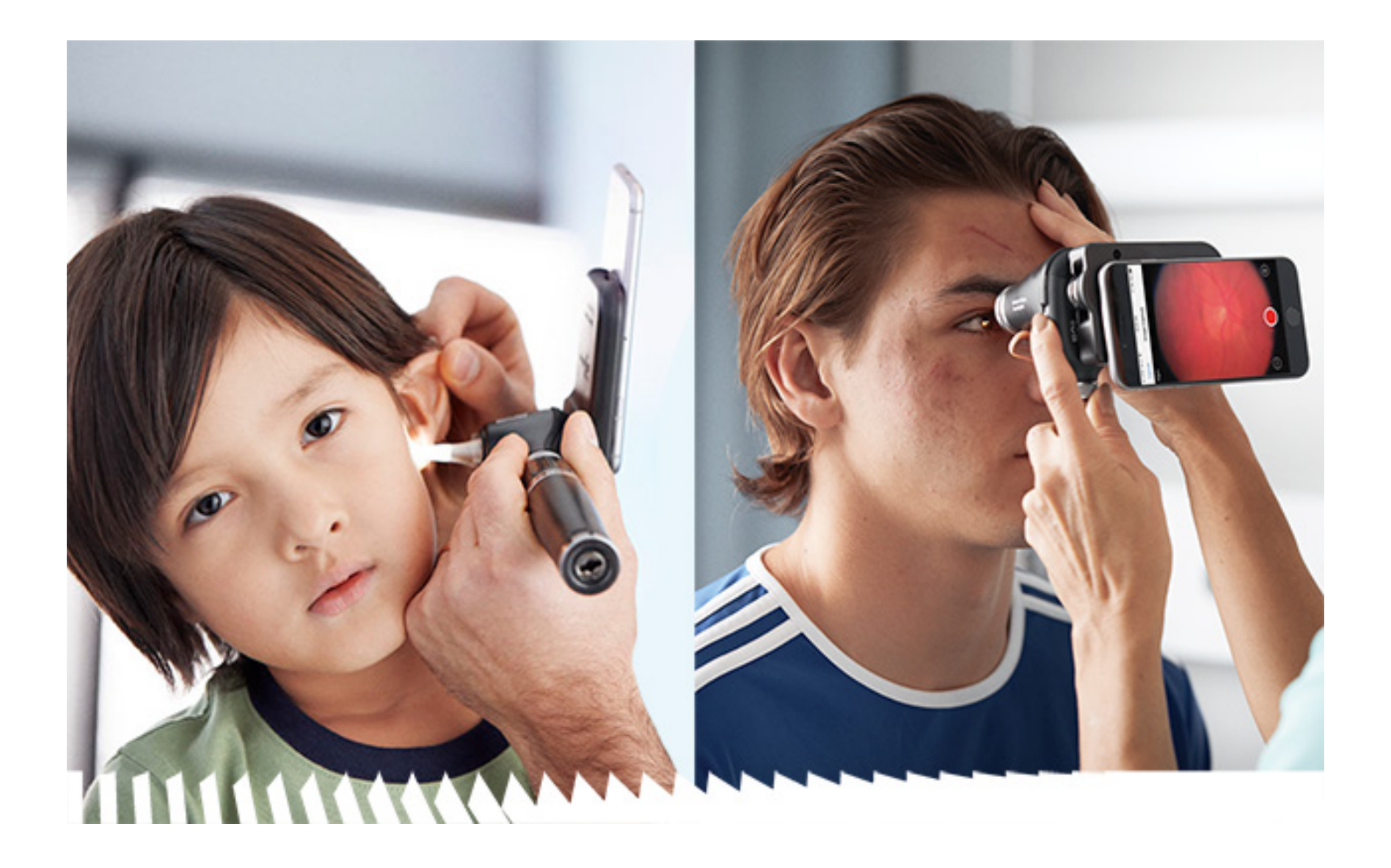

### **Upute za upotrebu**

**Aplikacija Welch Allyn iExaminer Pro Nosač 11840-IEX-US Welch Allyn SmartBracket Oftalmoskop 118-3 Welch Allyn PanOptic Plus Otoskop 238-3 Welch Allyn MacroView Plus Oftalmoskop 118-3-US Welch Allyn PanOptic Plus Nosač 11840-IEX Welch Allyn SmartBracket**

PATENT/PATENTI [hillrom.com/patents](http://hillrom.com/patents)

Može biti pokriven jednim patentom ili više njih. Pogledajte prethodno navedenu internetsku adresu. Tvrtke Hill-Rom vlasnici su europskih, američkih i drugih patenata i prijava patenata na čekanju.

Tvrtka Welch Allyn, Inc. ("Welch Allyn") ne preuzima nikakvu odgovornost ni za kakvu ozljedu osoba koja može proizaći iz (i) nepravilne upotrebe proizvoda koja nije u skladu s uputama, mjerama opreza, upozorenjima ili izjavama o namjeni koje su objavljene u ovom priručniku ili (ii) bilo kakve nezakonite ili nepravilne upotrebe proizvoda.

#### $REF$ 80030279 ver. A, datum revizije 2023-03

Tvrtka Hill-Rom zadržava pravo izmjene dizajna, specifikacija i modela bez prethodne obavijesti. Jedino je jamstvo tvrtke Hill-Rom izričito pisano jamstvo na prodaju i najam proizvoda tvrtke.

© 2023. Welch Allyn, Inc. Sva prava pridržana. Nije dozvoljena reprodukcija niti kopiranje ovih uputa za upotrebu ili bilo kojeg njihova dijela ni u kojem obliku bez dopuštenja tvrtke Welch Allyn. Welch Allyn® registrirani je žig tvrtke Welch Allyn, Inc. Hillrom™ je registrirani žig tvrtke Hill-Rom Services, Inc.

Welch Allyn, Inc. 4341 State Street Road Skaneateles Falls, NY 13153 USA [hillrom.com](http://hillrom.com)

Welch Allyn, Inc. podružnica je tvrtke Hill-Rom Holdings, Inc.

Proizvedeno u SAD-u

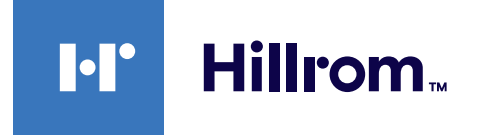

Služba za tehničku podršku tvrtke Welch Allyn <https://hillrom.com/en-us/about-us/locations>

Obavijest korisnicima i/ili pacijentima u EU-u: Svaki ozbiljan incident koji se dogodi u vezi s proizvodom potrebno je prijaviti proizvođaču i nadležnom tijelu države članice u kojoj se korisnik i/ili pacijent nalazi.

Način rada: pročitajte odgovarajuće upute za upotrebu glava proizvoda

Samo za profesionalnu upotrebu

App Store® registrirani je zaštitni znak tvrtke Apple Inc. Drugi zaštitni znakovi i trgovački nazivi pripadaju svojim vlasnicima.

### **Sadržaj**

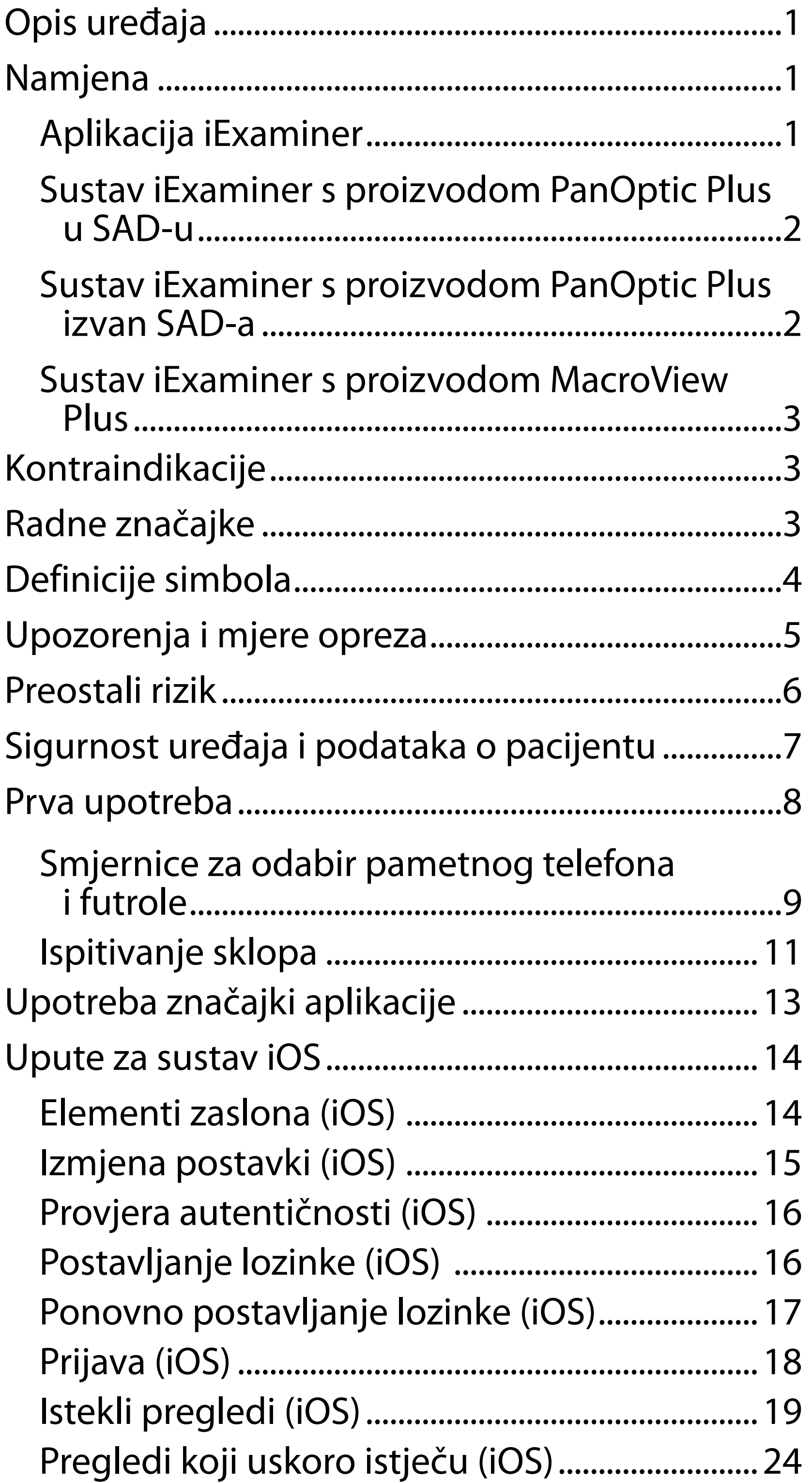

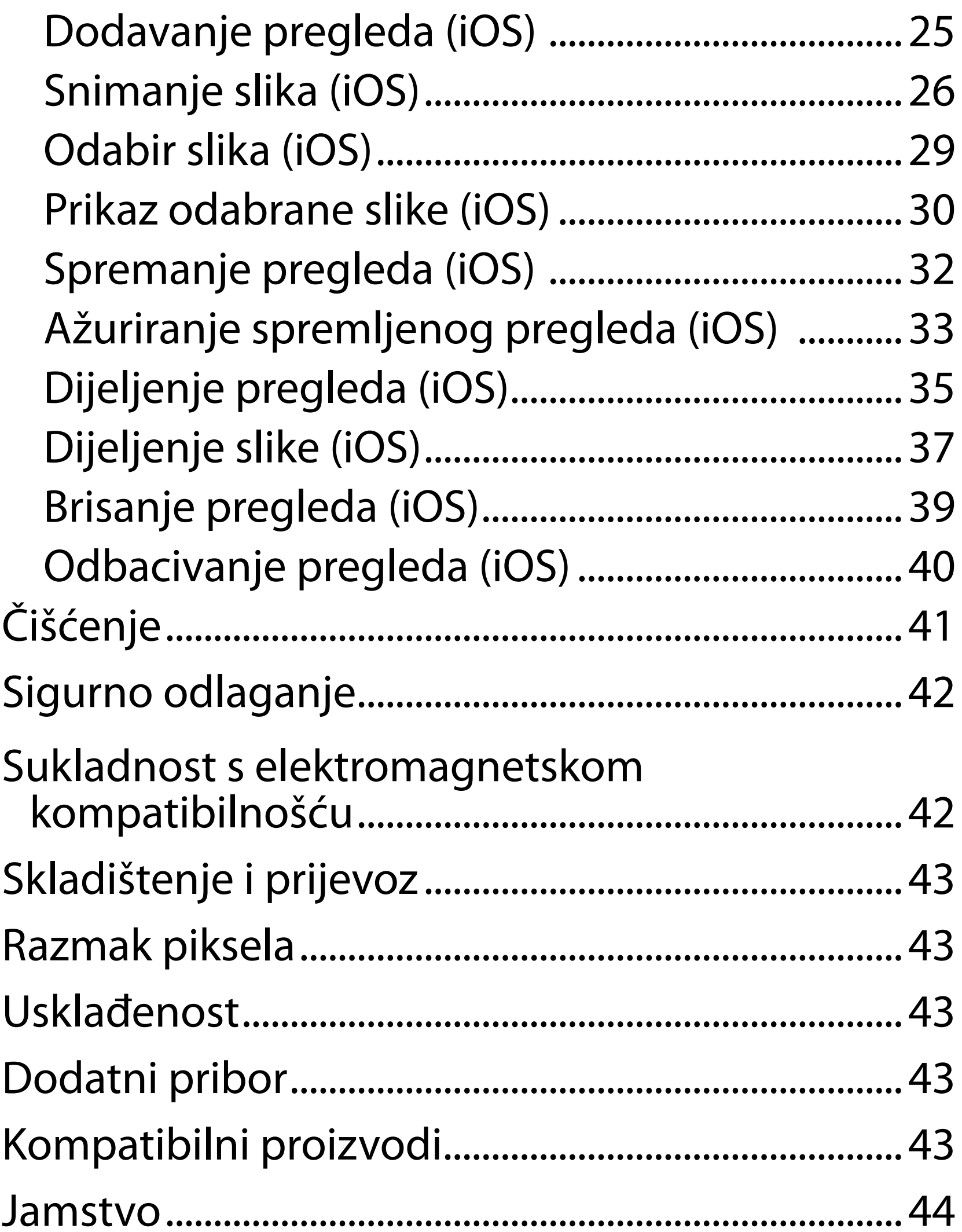

# <span id="page-4-0"></span>**Opis uređaja**

Aplikacija iExaminer ekvivalentna je aplikaciji Welch Allyn iExaminer Pro.

Sustav iExaminer s proizvodom PanOptic Plus sastoji se od dijelova PanOptic Plus, SmartBracket, SmartClip, aplikacije iExaminer, jednog od sljedećih telefona: iPhone X, iPhone 11 Pro, iPhone 11 Pro Max, iPhone 12 Pro i futrole koja je u skladu sa sljedećim smjernicama: "Smjernice za odabir [pametnog telefona i futrole](#page-12-1)".

Sustav iExaminer s proizvodom MacroView Plus obuhvaća MacroView Plus, SmartBracket, SmartClip, aplikacija iExaminer i pametni telefon s futrolom koji je u skladu sa sljedećim smjernicama: "[Smjernice za odabir pametnog telefona i futrole"](#page-12-1).

# **Namjena**

### **Aplikacija iExaminer**

Aplikacija iExaminer s odgovarajućim uređajima tvrtke Welch Allyn namijenjena je kliničarima i medicinskom kvalificiranom osoblju za snimanje i slanje slika pedijatrijskih i odraslih pacijenata.

Predviđena okruženja za upotrebu aplikacije iExaminer profesionalne su zdravstvene ustanove poput ordinacija liječnika opće prakse, bolnica, specijalističkih ordinacija, odjela hitne pomoći, klinika i okruženja za kliničku obuku.

### <span id="page-5-0"></span>**Sustav iExaminer s proizvodom PanOptic Plus u SAD-u**

Sustav iExaminer s proizvodom PanOptic Plus namijenjen je snimanju fotografija oka i okolnog područja.

Predviđena okruženja za upotrebu sustava iExaminer s proizvodom PanOptic Plus među ostalim su liječničke ordinacije, bolnice, specijalističke ordinacije, ustanove hitne pomoći i ustanove za kliničku obuku.

U korisnike kojima je proizvod namijenjen ubrajaju se licencirani zdravstveni djelatnici obučeni za rad s oftalmoskopom (ili pripravnici koje oni obučavaju). Populacije pacijenata kojima je proizvod namijenjen obuhvaćaju pedijatrijske i odrasle pacijente.

#### **Indikacije za upotrebu**

Sustav iExaminer s proizvodom PanOptic Plus, koji se sastoji od dijelova PanOptic Plus, SmartBracket, SmartClip, aplikacije iExaminer i jednog od sljedećih telefona: iPhone X, iPhone 11 Pro, iPhone 11 Pro Max, iPhone 12, namijenjen je snimanju slika kao pomoć kliničarima u procjeni i dokumentiranju zdravlja očiju. Slike snimljene sustavom iExaminer s proizvodom PanOptic Plus ne bi trebale biti jedini temelj za dijagnosticiranje.

#### **Sustav iExaminer s proizvodom PanOptic Plus izvan SAD-a**

Sustav iExaminer s proizvodom PanOptic Plus namijenjen je kliničarima i medicinskom kvalificiranom osoblju za snimanje i slanje slika oka pedijatrijskih i odraslih pacijenata.

 $\frac{1}{2}$  **N** NAPOMENA Upotrebljavajte pametni telefon isključivo u okruženjima koja su u skladu s preporukama proizvođača.

# **Radne značajke**

Pogledajte odgovarajuće upute za upotrebu uređaja tvrtke Welch Allyn.

### **Kontraindikacije**

Sustav iExaminer s proizvodom MacroView Plus nije namijenjen za pregled oka.

Nema kontraindikacija za aplikaciju iExaminer. Pogledajte odgovarajuće upute za upotrebu uređaja tvrtke Welch Allyn.

<span id="page-6-0"></span>Predviđena okruženja za upotrebu sustava iExaminer s proizvodom PanOptic Plus profesionalne su zdravstvene ustanove poput ordinacija liječnika opće prakse, bolnica, specijalističkih ordinacija, odjela hitne pomoći, klinika i okruženja za kliničku obuku.

#### **Sustav iExaminer s proizvodom MacroView Plus**

Sustav iExaminer s proizvodom MacroView Plus namijenjen je kliničarima i medicinskom kvalificiranom osoblju za snimanje i slanje slika vanjskog uha, slušnog kanala i bubnjića pedijatrijskih i odraslih pacijenata.

Predviđena okruženja za upotrebu sustava iExaminer s proizvodom MacroView Plus profesionalne su zdravstvene ustanove poput ordinacija liječnika opće prakse, bolnica, specijalističkih ordinacija, odjela hitne pomoći, klinika i okruženja za kliničku obuku.

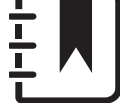

# <span id="page-7-0"></span>**Definicije simbola**

Za informacije o podrijetlu ovih simbola pogledajte rječnik simbola tvrtke Welch Allyn: welchallyn.com/symbolsglossary.

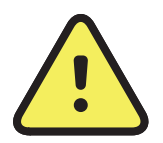

**UPOZORENJE** Upozorenja u ovom priručniku označavaju uvjete ili prakse koje mogu dovesti do bolesti, ozljeda ili smrti. Simboli upozorenja prikazuju se sa sivom pozadinom u crno-bijelom dokumentu.

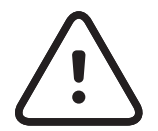

**OPREZ** Mjere opreza u ovom priručniku označavaju uvjete ili prakse koje mogu dovesti do oštećenja opreme ili druge imovine ili gubitka podataka.

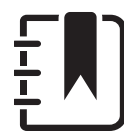

- **ONLY** Dostupno samo na recept ili "namijenjeno upotrebi od strane ili po nalogu licenciranog zdravstvenog stručnjaka"
- Broj ponovne narudžbe **REF** 
	- # Identifikator proizvoda

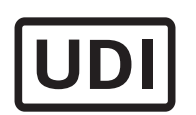

**NAPOMENA** Pruža pojašnjenje o uputi ili korisne informacije o značajki ili radu.

Pogledajte upute za upotrebu. Primjerak uputa za upotrebu dostupan je na ovoj internetskoj stranici. Tiskani primjerak uputa za upotrebu može se naručiti od tvrtke Hillrom s isporukom u roku od 7

kalendarskih dana.

Jedinstveni identifikator proizvoda

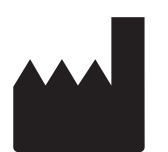

Proizvođač

Datum proizvodnje

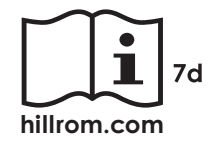

# <span id="page-8-0"></span>**Upozorenja i mjere opreza**

**<sup>1</sup> UPOZORENJE** Za slanje slika ili datoteka pacijenata uvijek upotrebljavajte aplikaciju iExaminer. Nemojte slati slike pacijenata iz galerije fotografija kako biste spriječili neispravno povezivanje slika pacijenata. Ograničite upotrebu slika iz galerije fotografija na primjenu u obučavanju i nekliničke primjene. Pročitali ste odjeljak Sigurnost [uređaja i podataka o pacijentu](#page-10-1).

**AUPOZORENJE** Ova oprema/sustav namijenjen(a) je isključivo zdravstvenim djelatnicima. Ova oprema/sustav može uzrokovati radijske smetnje ili može poremetiti rad obližnje opreme. U tom će slučaju možda biti potrebno poduzeti određene mjere tj. promijeniti orijentaciju uređaja, premjestiti ga ili zaštititi lokaciju.

**UPOZORENJE** Opasnost od ozljede pacijenta – magnetska polja. Budite oprezni kada upotrebljavate pametni telefon u blizini usađenih uređaja kao što su, između ostaloga, kranijalni implantati, prilagodljivi šantovi za cerebrospinalnu tekućinu i elektrostimulatori srca. **UPOZORENJE** Slike snimljene sustavom iExaminer s proizvodom PanOptic Plus ne bi trebale biti jedini temelj za dijagnosticiranje. **<sup>1</sup> UPOZORENJE** Ne upotrebljavajte sustav iExaminer s nekompatibilnim modelima pametnih telefona.

Ovaj je proizvod u skladu s relevantnim standardima o elektromagnetskim smetnjama, mehaničkoj sigurnosti, radnom učinku i biokompatibilnosti. Međutim, pri upotrebi proizvoda nije moguće u potpunosti ukloniti moguće opasnosti za pacijenta ili korisnika od sljedećeg:

- <span id="page-9-0"></span>*(!)* OPREZ Pregledavajte slike u sustavu Welch Allyn iExaminer pod odgovarajućim osvjetljenjem. Pregled slika nije ispitan u uvjetima slabog osvjetljenja.
- **OPREZ** Da biste osigurali da sustav proizvodi slike zadovoljavajuće kvalitete, ispitajte sklop sustava. Pročitali ste odjeljak *Ispitivanje sklopa*.
- $\frac{1}{2}$  **N NAPOMENA** Dodatna upozorenja i mjere opreza potražite u odgovarajućim uputama za upotrebu uređaja tvrtke Welch Allyn.
- Ë M | **NAPOMENA** Informacije o opasnostima sustava povezanima sa svjetlošću potražite u odgovarajućim uputama za upotrebu uređaja tvrtke Welch Allyn.

- ozljeda ili oštećenja uređaja povezanih s elektromagnetskim opasnostima,
- ozljeda povezanih s mehaničkim opasnostima,
- ozljeda povezanih s nedostupnošću uređaja, funkcije ili parametra,
- ozljeda povezanih s nepropisnom upotrebom kao što je neodgovarajuće čišćenje i/ili
- ozljeda povezanih s izlaganjem uređaja biološkim okidačima, što može dovesti do teške sistemske alergijske reakcije.

# **Preostali rizik**

Tvrtka Welch Allyn preporučuje aktiviranje zaštite na razini uređaja. Korisnici su odgovorni za sigurnost pametnog telefona.

Aplikacija iExaminer omogućuje korisniku dijeljenje podataka o pacijentu, upotrebu e-pošte i pohrane u oblaku. Prilikom dijeljenja podataka o pacijentu putem e-pošte ili pohrane u oblaku važno je da korisnik dijeli podatke isključivo s drugim ovlaštenim korisnicima u skladu s odredbama Zakona o prenosivosti i odgovornosti zdravstvenog osiguranja SAD-a (HIPAA). Zaštita podataka o pacijentima isključiva je odgovornost korisnika. Korisnici moraju provjeriti identitet pacijenta prije slanja zapisa o pacijentu.

Da bi se podaci o pacijentu sigurno dijelili putem e-pošte, korisnik mora osigurati da je aplikacija e-pošte konfigurirana za sigurnu komunikaciju s poslužiteljem e-pošte s pomoću protokola Transport Layer Security (TLS). Transport Layer Security (TLS) kriptografski je protokol osmišljen za zaštitu komunikacije putem računalne mreže. Svrha protokola TLS prvenstveno je osiguravanje privatnosti i cjelovitosti podataka između dviju ili više računalnih aplikacija koje komuniciraju.

Prilikom postavljanja računa za e-poštu (npr. IMAP, POP) korisnik mora odabrati metodu zaštite koja se služi protokolom TLS/SSL. Kada se upotrebljava sa zadanim poslužiteljem e-pošte iCloud, zadana aplikacija za poštu u sustavu iOS, Mail, već je zaštićena TLS-om.

Prilikom slanja podataka o pacijentu u oblak, važno je da je to mjesto za pohranu zaštićeno TLS-om. U sustavu iOS servis iCloud Drive zaštićen je TLS-om.

# <span id="page-10-1"></span><span id="page-10-0"></span>**Sigurnost uređaja i podataka o pacijentu**

Provjerite jeste li učinili sljedeće:

- 1. Odabrali ste pametni telefon koji ispunjava kriterije iz odjeljka Smjernice za odabir [pametnog telefona i futrole.](#page-12-1)
- 2. Preuzeli ste aplikaciju iExaminer iz trgovine App Store®.
- 3. Ako nadograđujete s prethodne verzije koja je spremala slike, slijedili ste upute na zaslonu.
- 4. Odabrali ste način upotrebe.
	- Klinički način rada namijenjen je upotrebi s pacijentima. Podaci o pregledu moraju se poslati iz aplikacije nakon svakog pregleda. Na telefonu se ne spremaju podaci o pregledu.
	- Način rada služi samo za obuku. Odabirom ovog načina rada, pregledi za vježbanje mogu se pohraniti na vremenski period koji je odredio korisnik, od 30 do 180 dana, nakon

Posjetite stranicu [hillrom.com/getstarted](http://hillrom.com/getstarted) da biste pogledali videozapise o proizvodu iExaminer Pro.

> čega morate izbrisati podatke iz aplikacije. U ovom načinu rada ne smiju se pohraniti podaci o pacijentu kojima je moguće identificirati pojedinu osobu ili osobni podaci. Zadano razdoblje zadržavanja podataka za preglede za vježbanje je 30 dana.

- 5. Prihvatili ste Uvjete i odredbe.
- 6. Postavili ste zaštitu aplikacije i pametnog telefona. Pregledali ste preporuke o povjerljivosti. Pročitali ste odjeljak [Sigurnost](#page-10-1)  [uređaja i podataka o pacijentu.](#page-10-1)

## <span id="page-11-0"></span>**Prva upotreba**

- <span id="page-12-0"></span>7. Pročitali ste **VODIČ ZA POKRETANJE NOSAČA WELCH ALLYN IEXAMINER SMARTBRACKET** (isporučen u kutiji) za početno postavljanje. Na stražnjem dijelu futrole ne smiju se nalaziti značajke ili dodaci koji mogu onemogućiti postavljanje proizvoda SmartBracket i SmartClip.
- 8. Pričvrstili ste uređaj tvrtke Welch Allyn na uređaj SmartBracket.
- 9. Ispitali ste sklop sustava s pomoću kartice iExaminer Resolution Test Card (isporučeno). Pročitali ste odjeljak [Ispitivanje sklopa.](#page-14-1)
- 10. Potražite videozapise i druge materijale za obuku za izvođenje pregleda na stranici [hillrom.com/getstarted.](http://hillrom.com/getstarted)
- $\frac{1}{2}$ **NAPOMENA** iExaminer 4.0.x kompatibilan je sa sustavom iOS 11 do 15.
- $\frac{1}{1}$   $\left| \frac{1}{1} \right|$ **NAPOMENA** Kako biste promijenili način rada, deinstalirajte i ponovo instalirajte aplikaciju. Svi pohranjeni podaci izbrisat će se prilikom deinstalacije aplikacije.

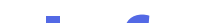

### <span id="page-12-1"></span>**Smjernice za odabir pametnog telefona i futrole**

#### **Futrola za pametni telefon**

Na stražnjem dijelu futrole ne smiju se nalaziti značajke ili dodaci koji mogu onemogućiti postavljanje proizvoda SmartBracket i SmartClip. Pogledajte **VODIČ ZA POKRETANJE NOSAČA WELCH ALLYN IEXAMINER SMARTBRACKET**  (isporučen u kutiji)**.** 

U SAD-u s proizvodom PanOptic Plus upotrijebite jedan od sljedećih pametnih telefona: iPhone X, iPhone 11 Pro, iPhone 11 Pro Max, iPhone 12 Pro.

Za sve druge primjene sustava iExaminer upotrijebite pametni telefon koji zadovoljava kriterije u nastavku.

- Veličina: Pametni telefon i futrola zajedno moraju imati sljedeće dimenzije: manje od 6,5 in (165 mm) dužine, 3,3 in (85 mm) širine i 0,5 in (13 mm) debljine.
- Težina: Težina pametnog telefona i futrole zajedno mora biti manja od 9,8 oz (280 g).
- Optičke značajke: Prihvatljiva je većina kamera pametnih telefona razlučivosti jednake ili veće od 8 MP. Upute o ispitivanju sustava potražite u odjeljku "Ispitivanje sklopa".
- Zaslon: Zaslon u boji sa sljedećim svojstvom: veličina zaslona ≥ 4,0 in (101 mm)
- Hardver: ≥ 500 MB unutrašnje pohrane
- Softver: Podržava slike formata JPEG i kompatibilan je sa sustavom iOS 11 do 15.
- Električna svojstva
	- o Zračene smetnje pametnog telefona moraju

biti u skladu s dijelom 15. glave 47. Kodeksa saveznih propisa SAD-a (engl. Code of Federal Regulations) (ili ekvivalentnog propisa)

- o Induktivno punjenje pametnog telefona mora imati certifikat Qi (ili ekvivalentan certifikat)
- o Punjenje pametnog telefona mora biti u skladu s normom IEC/UL 60950-1 (ili ekvivalentnom normom)
- o Induktivno punjenje pametnog telefona mora imati certifikat Qi (ili ekvivalentan certifikat)
- o Punjenje pametnog telefona mora biti u skladu s normom IEC/UL 60950-1 (ili ekvivalentnom normom)

#### **Kriteriji za pametni telefon**

### <span id="page-14-1"></span><span id="page-14-0"></span>**Ispitivanje sklopa**

Otvorite aplikaciju iExaminer i izvršite sljedeće korake:

- 1. Ručku pričvrstite na glavu. Ako upotrebljavate oftalmoskop, uključite ručku i diopter postavite na Green 8 (Zeleno 8) s velikom svjetlosnom točkom i bez filtra.
- 2. Pričvrstite glavu na SmartBracket. Glavu možete postaviti u jedno od četiri usmjerenja.
- 3. Karticu iExaminer Resolution Test Card (isporučuje se u kutiji) položite na ravnu površinu.
- 4. Na zaslonu Exam (Pregled) dodirnite **Add image** (Dodaj sliku) na desnoj ili lijevoj strani.
- **NAPOMENA** Ako ste aplikaciju instalirali u  $\frac{1}{1}$   $\frac{1}{1}$ načinu rada za obuku, dodirnite  $+$  kako biste pokrenuli Exam (Pregled).
- 5. Snimanje će započeti. Snimanje će završiti nakon 30 sekundi. Dodirnite © kako biste ponovno pokrenuli snimanje koliko je potrebno za provođenje svih koraka.
- 6. Uređaj usmjerite prema obližnjoj površini kako biste se uvjerili da je krug na zaslonu pametnog telefona potpun.

**NAPOMENA** Ako krug nije potpun, provjerite  $\frac{1}{2}$   $\left| \frac{1}{2} \right|$ je li uvećanje postavljeno na 1,0 x i je li otvor blende glavnog objektiva poravnat s proizvodom SmartBracket. Ako nije poravnat, slijedite upute za uklanjanje proizvoda SmartClip u **VODIČU ZA POKRETANJE WELCH ALLYN IEXAMINER SMARTBRACKET.**

\*Za pomoć se obratite tehničkoj podršci tvrtke Hillrom ili posjetite [hillrom.com.](http://hillrom.com)

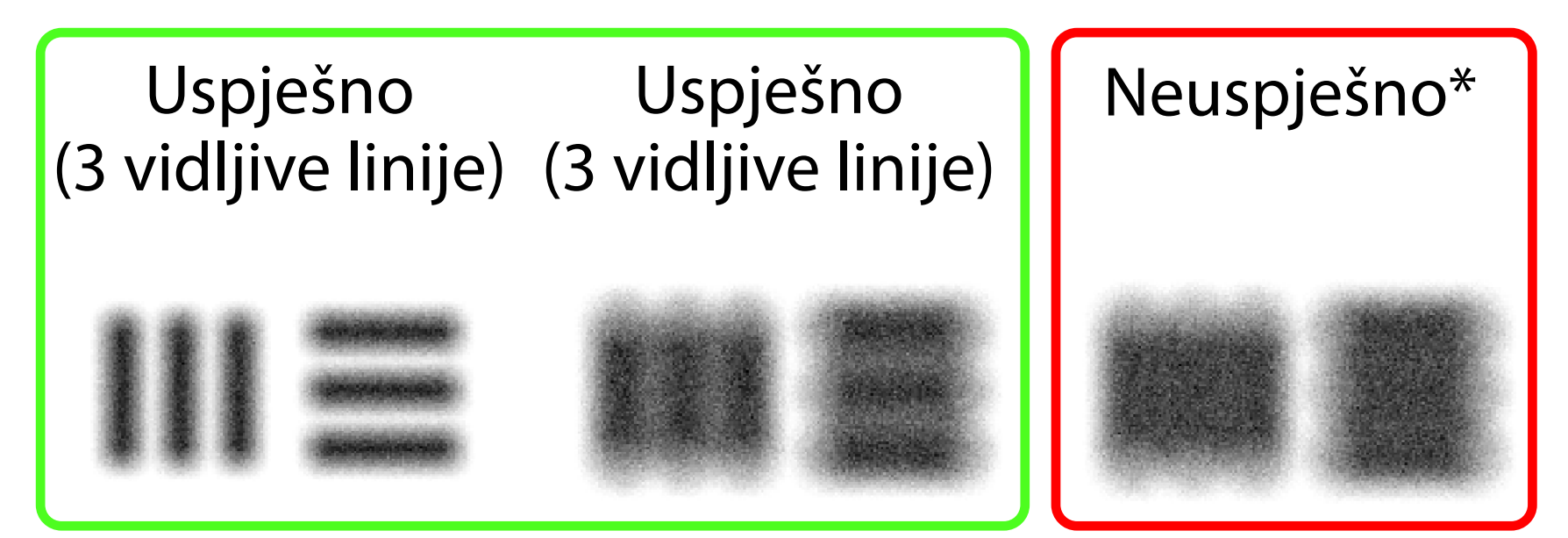

- 8. Pregledajte snimke i odaberite najbolju. Privucite prste kako biste zumirali na snimku ciljnih elemenata razlučivosti.
- 9. Usporedite svih pet ciljnih elemenata kako biste se uvjerili da su na snimkama tri vidljive linije. Ako ih nema, ponovite provjeru.

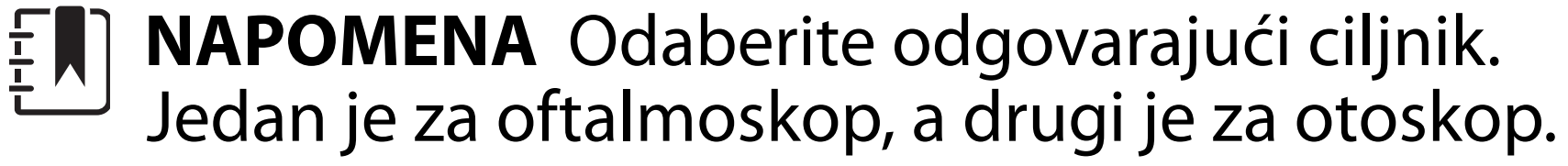

- 7. Krug na kartici iExaminer Resolution Test Card poravnajte s rubom vidljivog područja. Uređaj po potrebi približite kartici ili ga odmaknite od kartice. Nemojte mijenjati uvećanje.
- **NAPOMENA** Ako automatsko fokusiranje ne  $\frac{1}{2}$   $\left| \frac{1}{2} \right|$ radi, dodirnite zaslon na središnjem ciljniku. Automatsko fokusiranje ponovno će se postaviti.

- 10. Postavljanje uređaja dovršeno je kada svih pet ciljnih elemenata prođu provjeru. Postavku dioptera oftalmoskopa vratite na 0 dioptera.
- 11. Započnite pregled pacijenta. Pogledajte vodič za tehnike (isporučen u kutiji) ili upute za upotrebu (dostupne u aplikaciji i na [hillrom.com/getstarted](http://hillrom.com/getstarted)).

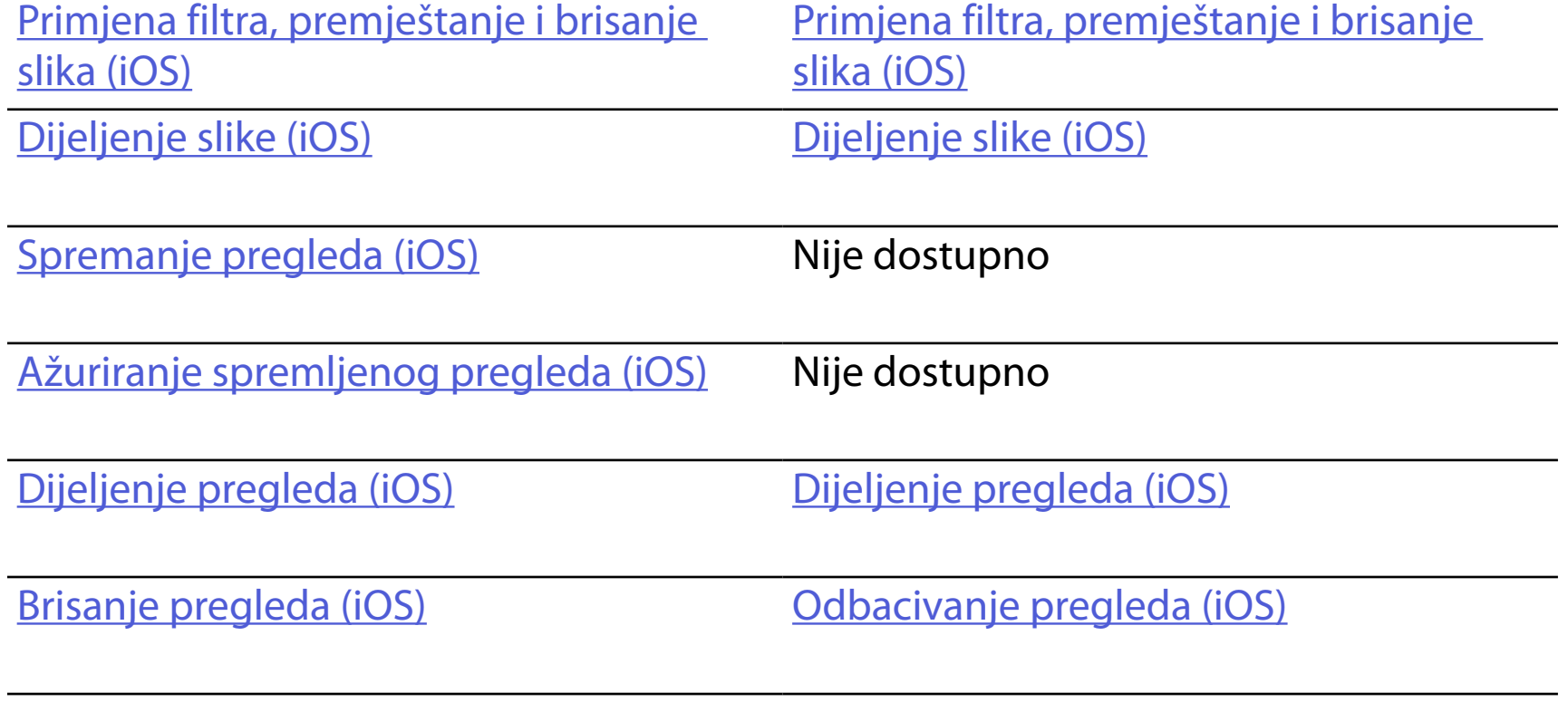

<span id="page-16-2"></span>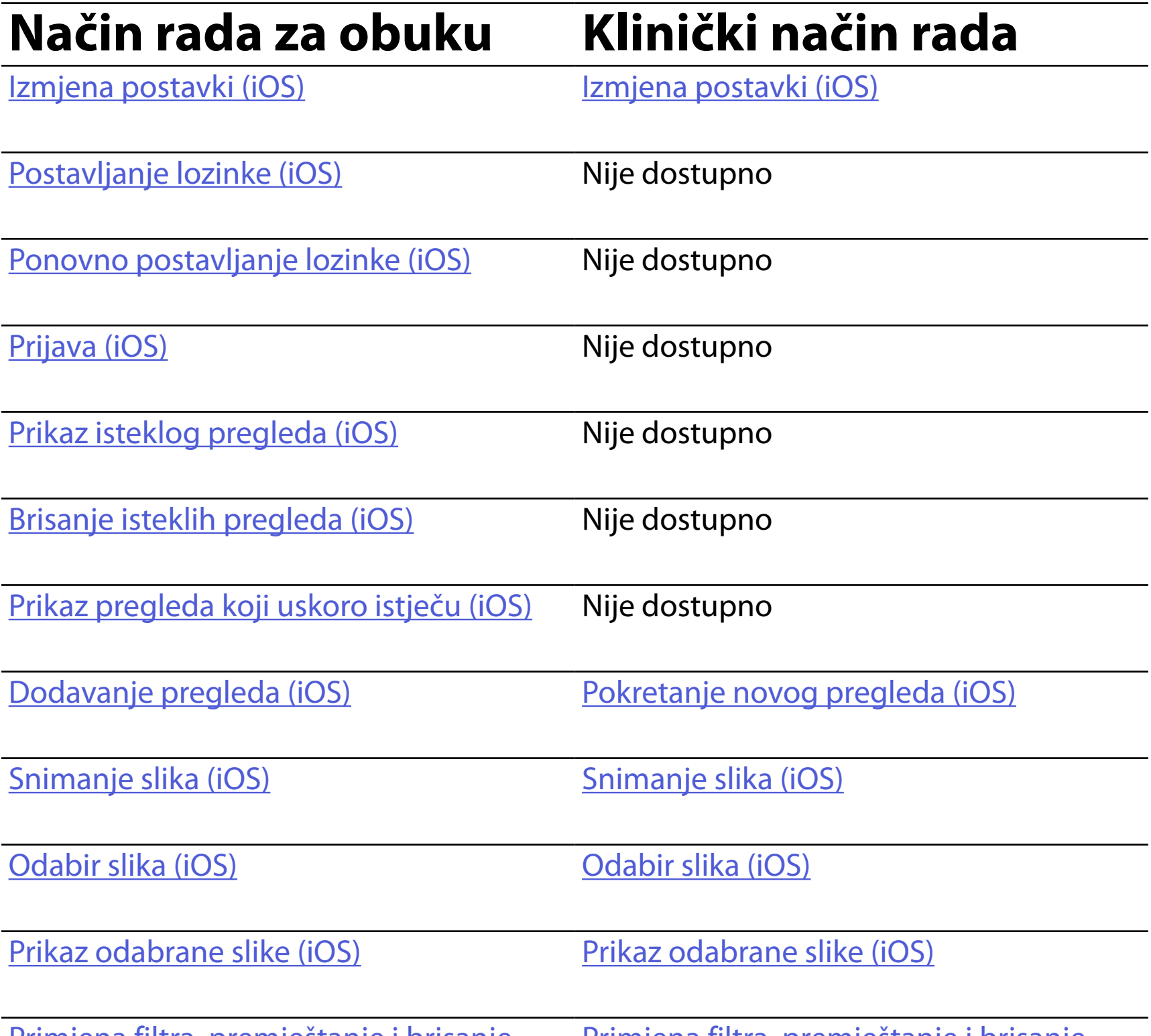

Pročitajte Upute za sustaviOS za upotrebu aplikacije

## <span id="page-16-1"></span><span id="page-16-0"></span>**Upotreba značajki aplikacije**

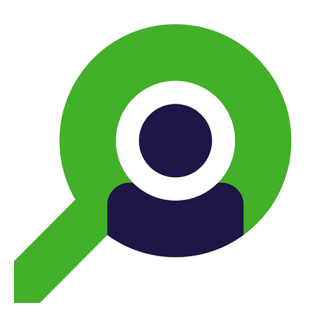

S pomoću poveznica u nastavku možete prijeći na radnju ili pročitati sve upute za operacijski sustav vašeg uređaja.

 $\frac{1}{2}$   $\frac{1}{2}$ **NAPOMENA** Klinički način rada otvara se na zaslonu Exam (Pregled).

<u> ‡</u> μ∥ **NAPOMENA** Slike su prikazane kao primjer.

# <span id="page-17-1"></span><span id="page-17-0"></span>**Upute za sustav iOS**

### **Elementi zaslona (iOS)**

*Primjenjuje se na: Način rada za obuku, klinički način rada*

### **Ikona Definicija**

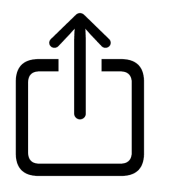

Send/Share (Pošalji/ podijeli) **Delete** (Izbriši)

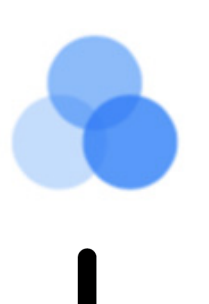

Filter (Filtar)

Add (Dodaj)

### Move (Premjesti)

#### 4. Izmijenite opcije postavki.

- 5. Dodirnite strelicu unatrag u gornjem lijevom kutu kako biste spremili postavke.
- 6. Vratite se u aplikaciju.

Izmijenite postavke kao što su razdoblje zadržavanja podataka. Neke su postavke možda dostupne samo u određenom načinu rada.

- 1. Idite na postavke uređaja.
- 2. Pomaknite se do aplikacije iExaminer Pro.
- 3. Otvorite postavke aplikacije.

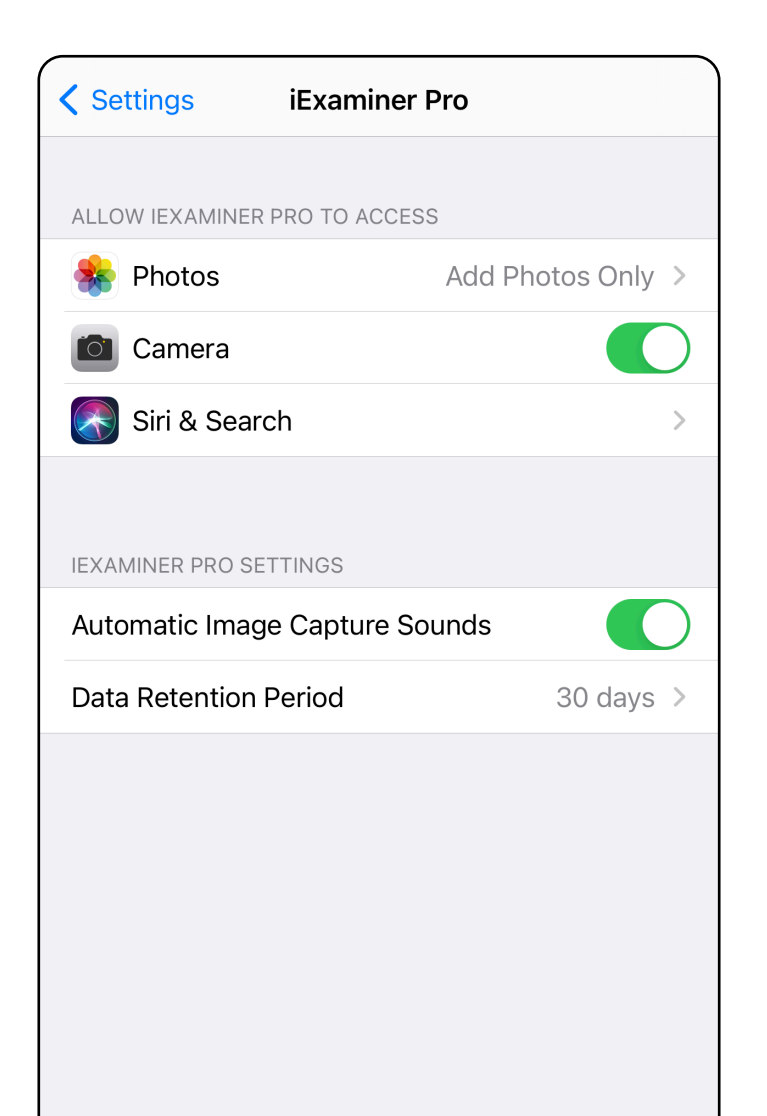

### <span id="page-18-1"></span><span id="page-18-0"></span>**Izmjena postavki (iOS)**

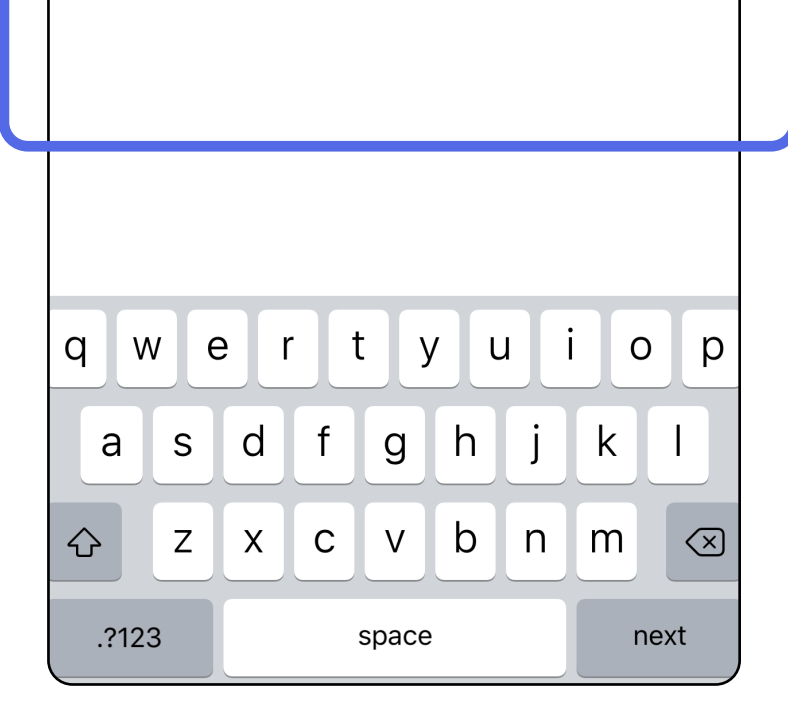

Postavite lozinku koja ispunjava kriterije za provjeru valjanosti.

- 1. Na zaslonu Authentication (Provjera autentičnosti) dvaput unesite novu lozinku.
- 2. Dodirnite **Set** (Postavi).

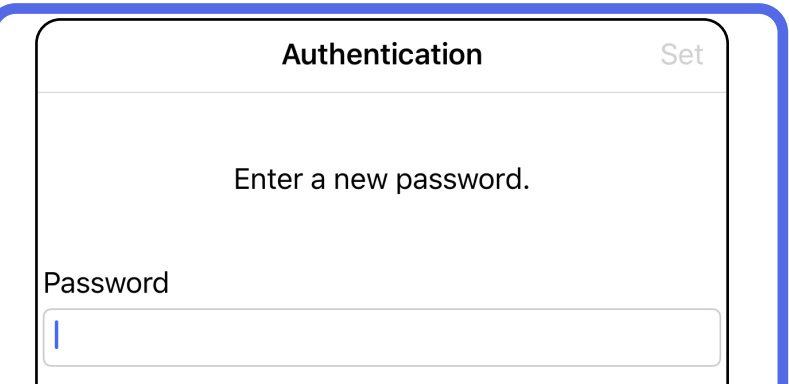

- [Postavljanje lozinke \(iOS\)](#page-19-1)
- [Ponovno postavljanje lozinke \(iOS\)](#page-20-1)
- **[Prijava \(iOS\)](#page-21-1)**

## <span id="page-19-1"></span>**Postavljanje lozinke (iOS)**

#### *Primjenjuje se na: Način rada za obuku*

Confirm password

Na zaslonu Authentication (Provjera autentičnosti) dostupne su sljedeće funkcije

# <span id="page-19-0"></span>**Provjera autentičnosti (iOS)**

### <span id="page-20-1"></span><span id="page-20-0"></span>**Ponovno postavljanje lozinke (iOS)**

- 1. Za ponovno postavljanje lozinke na zaslonu Authentication (Provjera autentičnosti) dodirnite **Reset** (Ponovo postavi).
- 2. Unesite novu lozinku dvaput.
- 3. Dodirnite **Reset** (Ponovo postavi) za potvrdu ponovnog postavljanja lozinke. Ova se radnja ne može poništiti.
- $\frac{1}{L}$   $\vert$   $\vert$ **NAPOMENA** Ponovnim postavljanjem lozinke izbrisat će se svi pregledi u aplikaciji.

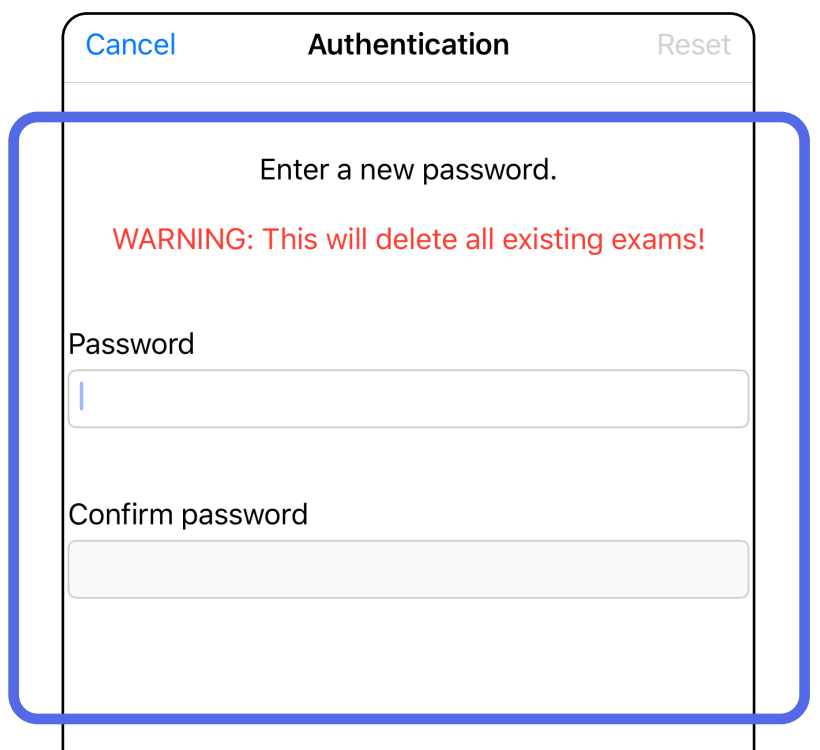

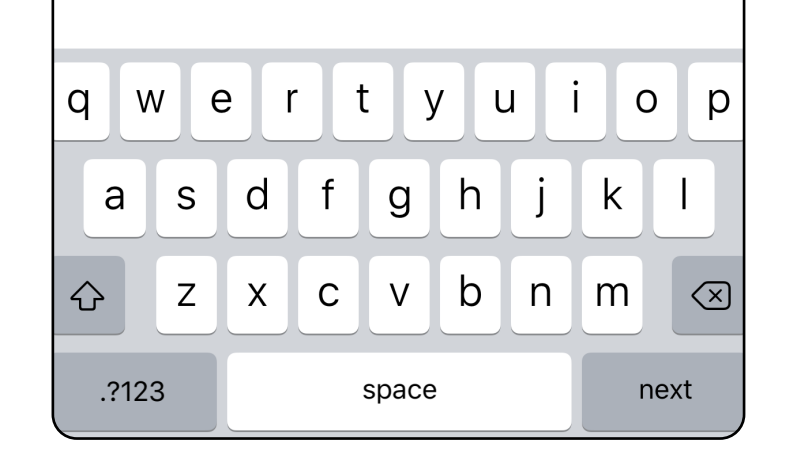

- 1. Otvorite aplikaciju.
- 2. Unesite lozinku na zaslonu Authentication (Provjera autentičnosti).
- 3. Dodirnite **Login** (Prijava).

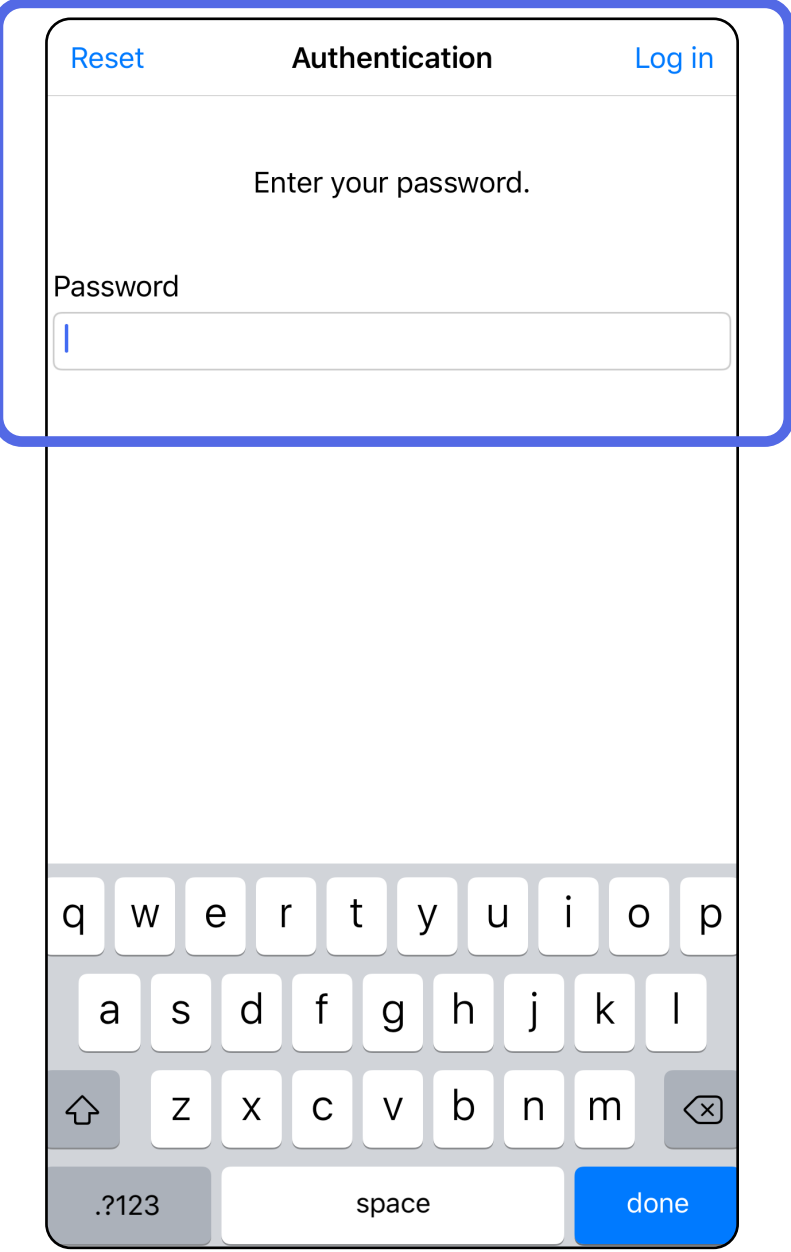

## <span id="page-21-1"></span><span id="page-21-0"></span>**Prijava (iOS)**

### <span id="page-22-0"></span>**Istekli pregledi (iOS)**

*Primjenjuje se na: Način rada za obuku*

Pregled je istekao kada premaši razdoblje zadržavanja podataka. Kada se aplikacija otvori u načinu rada za obuku, a istekli pregledi postoje, potrebno je izbrisati istekle preglede za nastavak upotrebe aplikacije. Ako je bilo koji pregled istekao, prikazat će se upozorenje.

3. [Prikaz isteklog pregleda \(iOS\)](#page-23-0) omogućuje dijeljenje ili brisanje pregleda i dijeljenje slika u pregledu ili [Brisanje isteklih pregleda \(iOS\)](#page-16-2).

1. Dodirnite **OK** (U redu) kako biste potvrdili upozorenje.

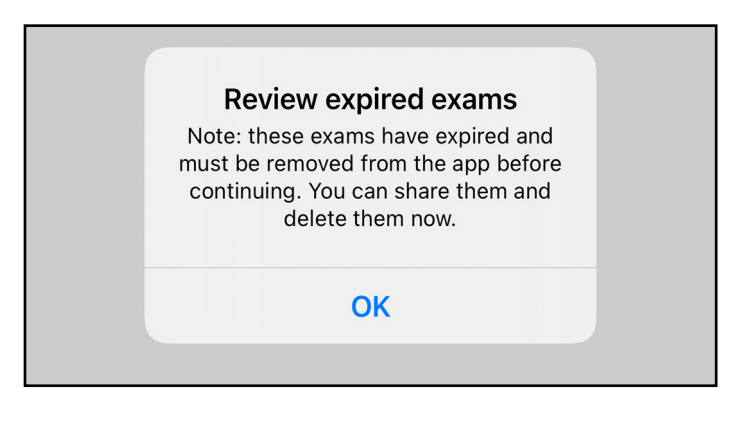

2. Pregledajte popis isteklih pregleda koji se prikazuje.

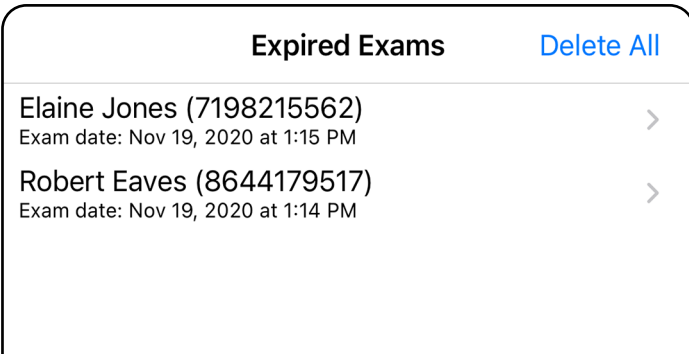

- Dodirnite sliku za [Prikaz slike u isteklom](#page-24-0)  [pregledu \(iOS\)](#page-24-0).
- Dodirnite  $\mathbb{\hat{D}}$  za [Dijeljenje pregleda \(iOS\).](#page-38-1)

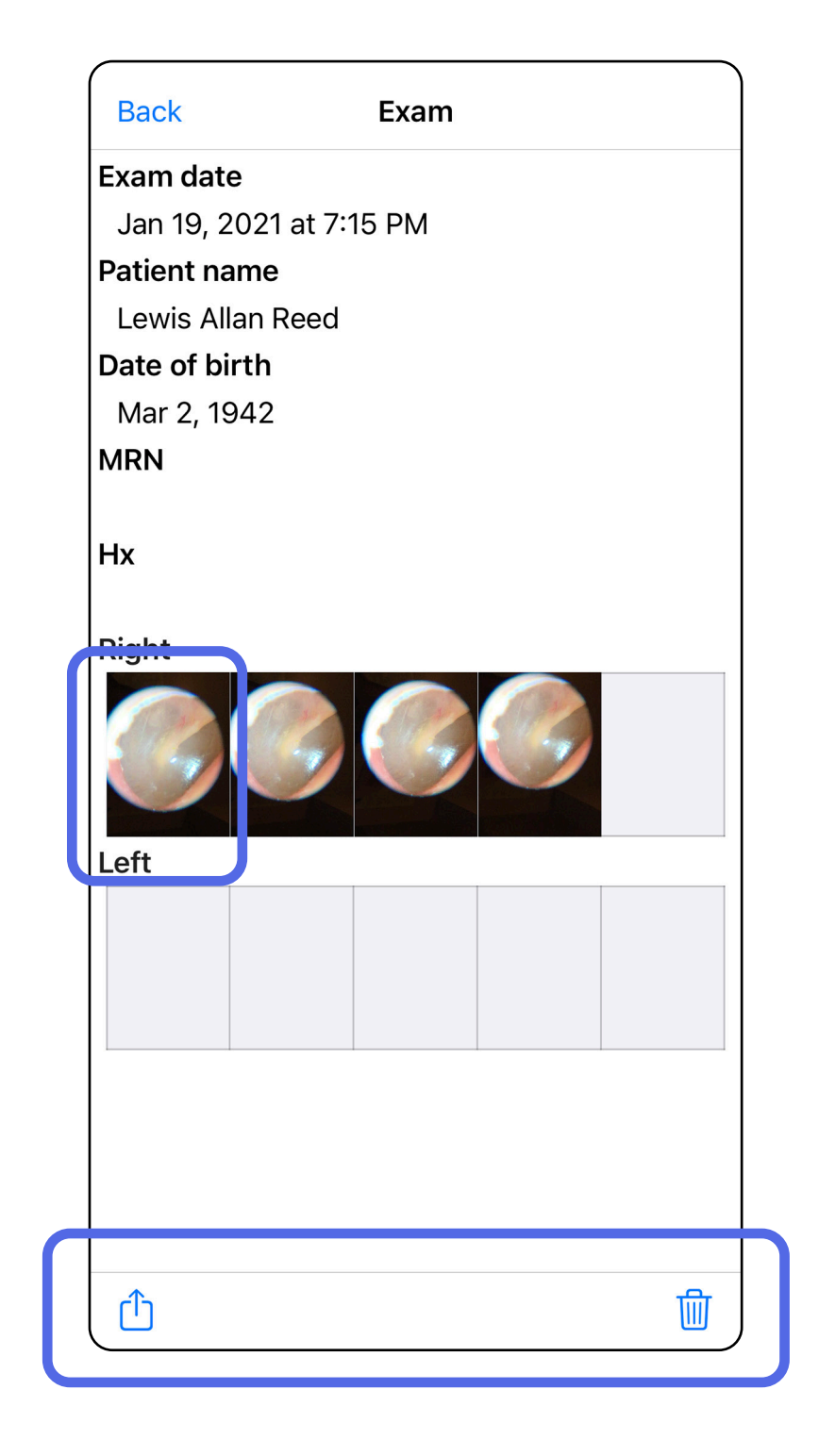

Na popisu dodirnite istekli pregled. Istekli pregled samo je za čitanje i mora se izbrisati prije pokretanja drugog pregleda. Prije brisanja isteklog pregleda dostupne su sljedeće opcije:

#### <span id="page-23-0"></span>**Prikaz isteklog pregleda (iOS)**

*Primjenjuje se na: Način rada za obuku*

• [Brisanje isteklih pregleda \(iOS\)](#page-25-0).

Na zaslonu Expired Exam (Istekli pregled) dodirnite jednu sliku da biste je otvorili.

- Dodirnite  $\hat{\mathbb{D}}$ za [Dijeljenje slike \(iOS\)](#page-40-1) u isteklom pregledu.
- Dodirnite **v** za [Primjenu filtra \(iOS\)](#page-34-0) u isteklom pregledu.

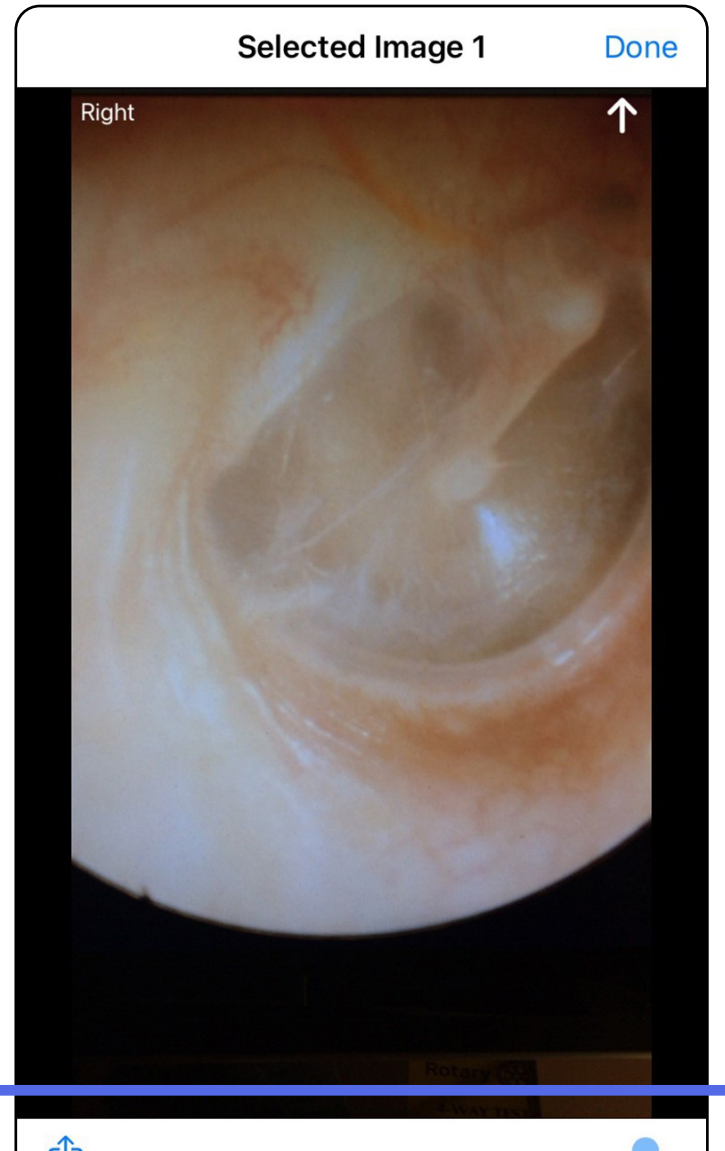

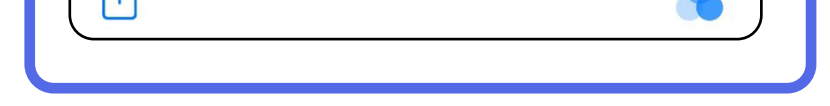

#### <span id="page-24-0"></span>**Prikaz slike u isteklom pregledu (iOS)**

### <span id="page-25-0"></span>**Brisanje isteklih pregleda (iOS)**

Kako biste izbrisali sve istekle preglede,

- 1. dodirnite **Delete All** (Izbriši sve).
- 2. Dodirnite **OK** (U redu) kako biste potvrdili brisanje isteklih pregleda.

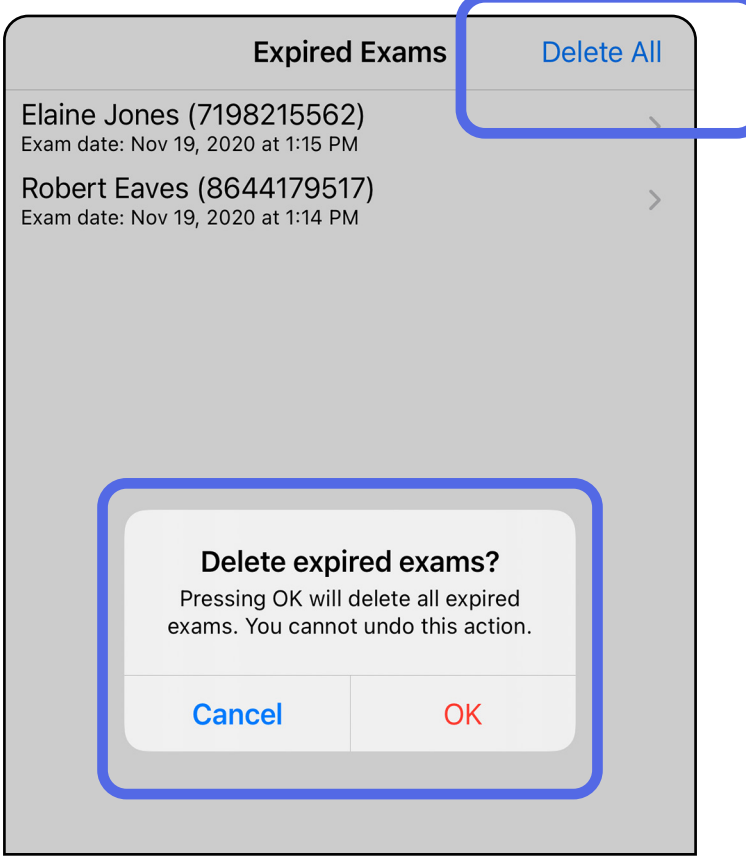

- 1. Na nazivu isteklog pregleda prijeđite prstom ulijevo.
- 2. Dodirnite **Delete** (Izbriši) za potvrdu.

![](_page_26_Picture_4.jpeg)

Opcija 1: Brisanje prelaskom prsta Postoje 2 opcije za brisanje isteklog pregleda.

Opcija 2: Prikažite istekli pregled, a zatim dodirnite .

![](_page_26_Picture_8.jpeg)

3. U skočnom prozoru dodirnite **OK** (u redu) za potvrdu.

![](_page_26_Figure_6.jpeg)

### <span id="page-27-0"></span>**Pregledi koji uskoro istječu (iOS)**

*Primjenjuje se na: Način rada za obuku*

Ukoliko vam pregledi uskoro istječu, pojavit će se dijaloški okvir "Exams expiring soon" (Pregledi koji uskoro istječu).

Pritisnite **OK** (U redu) kako biste pregledali preglede koji istječu.

![](_page_27_Picture_5.jpeg)

Nije potrebna nikakva radnja dok pregled ne istekne.

![](_page_27_Picture_9.jpeg)

Robert Eaves (8644179517) Exam date: Nov 23, 2020 at 9:44 AM **Expiring tomorrow** 

### <span id="page-27-1"></span>**Prikaz pregleda koji uskoro istječu (iOS)**

### <span id="page-28-1"></span><span id="page-28-0"></span>**Dodavanje pregleda (iOS)**

- 1. Dodirnite  $+$  za dodavanje novog pregleda.
- 2. Pogledajte odjeljak [Snimanje slika \(iOS\)](#page-29-1).

![](_page_28_Picture_5.jpeg)

### <span id="page-29-1"></span><span id="page-29-0"></span>**Snimanje slika (iOS)**

- 1. Postavite uređaj ispred odabrane strane. Potražite videozapise i druge materijale za obuku za izvođenje pregleda na stranici [hillrom.com/getstarted.](http://hillrom.com/getstarted)
- 2. Dodirnite **Add image** (Dodaj sliku) za snimanje slika za desnu ili lijevu stranu.

![](_page_29_Picture_53.jpeg)

û

3. Ako postoji prethodna snimka, odaberite opciju u skočnom izborniku **New recording** (Nova snimka) za pokretanje nove snimke ili opciju **Previous recording** (Prethodna snimka) za odabir slika iz prethodne snimke. Pogledajte odjeljak [Odabir slika \(iOS\).](#page-32-1)

![](_page_30_Picture_38.jpeg)

#### Ako ne postoji prethodna snimka, snimanje će se automatski pokrenuti i zaustaviti. Pogledajte odjeljak [Odabir slika \(iOS\)](#page-32-1).

![](_page_31_Picture_2.jpeg)

### <span id="page-32-1"></span><span id="page-32-0"></span>**Odabir slika (iOS)**

- 1. Odaberite slike koje želite zadržati s pomoću klizača na dnu i prelazite prstom ulijevo ili udesno na slici da biste odabrali slike.
- 2. Dodirnite **za primjenu filtra. Filtri se** primjenjuju na sve slike koje se trenutačno snimaju na zaslonu za odabir slike.
- 3. Dodirnite  $+$  za svaku sliku koju želite zadržati.
- 4. Dodirnite **Done** (Gotovo) da biste se vratili na zaslon Exam (Pregled) ili  $\bigcap$  da biste podijelili odabranu sliku s ovog zaslona.
- ΞN| **NAPOMENA** Najviše 5 slika po strani može se zadržati u pregledu.
- $\frac{1}{2}$   $\parallel$ **NAPOMENA** Strelica u gornjem desnom kutu slike pokazuje smjer gore na snimljenoj slici.

![](_page_32_Picture_9.jpeg)

![](_page_32_Picture_11.jpeg)

### <span id="page-33-1"></span><span id="page-33-0"></span>**Prikaz odabrane slike (iOS)**

- 1. Na zaslonu Exam (Pregled) dodirnite jednu sliku.
- 2. Na zaslonu Selected image (Odabrana slika) prelazite prstom ulijevo ili udesno da biste se pomicali kroz sve slike za obje strane.
- Ë N | **NAPOMENA** Strelica u gornjem desnom kutu slike pokazuje smjer gore na snimljenoj slici.

![](_page_33_Picture_6.jpeg)

![](_page_33_Picture_8.jpeg)

#### <span id="page-34-0"></span>**Primjena filtra, premještanje i brisanje slika (iOS)**

Na zaslonu Exam (Pregled) dodirnite jednu sliku da biste je otvorili.

- Dodirnite **va** za primjenu filtra. Filtri se primjenjuju samo na trenutačnu sliku i kada se ta slika dijeli. Izvorne nefiltrirane slike pohranjuju se.
- Dodirnite  $\Box$  za pomicanje slike na drugu stranu *(nije dostupno u isteklim pregledima)*. Ova je značajka korisna ako ste pri pokretanju snimanja slike odabrali pogrešnu stranu.
- Dodirnite  $\overline{10}$  za brisanje slike, a zatim potvrdite brisanje *(nije dostupno u isteklim pregledima)*.

![](_page_34_Picture_7.jpeg)

### <span id="page-35-1"></span><span id="page-35-0"></span>**Spremanje pregleda (iOS)**

- 1. Dodajte podatke o pacijentu.
- 2. Dodirnite **Save** (Spremi).
- $\frac{1}{2}$   $\left| \frac{1}{2} \right|$ **NAPOMENA** Slike nisu nužne za spremanje pregleda. Podaci o pacijentu mogu se dodati prije ili poslije odabira slika.
- $\frac{1}{2}$   $\frac{1}{2}$ **NAPOMENA** Pregled se može spremiti tek nakon unosa potrebnih podataka.

![](_page_35_Picture_62.jpeg)

![](_page_35_Picture_63.jpeg)

# <span id="page-36-1"></span><span id="page-36-0"></span>**Ažuriranje spremljenog pregleda (iOS)**

1. Da biste uredili pregled, dodirnite naziv željenog pregleda da biste ga otvorili.

![](_page_36_Picture_4.jpeg)

- 2. Na zaslonu Exam (Pregled) dodirnite polje koje želite ažurirati.
- 3. Unesite podatke o pacijentu.
	- a. S pomoću skočne tipkovnice sa slovima ili brojevima unesite Patient name (Ime pacijenta) ili MRN (broj medicinskog kartona).
	- b.Na skočnom kalendaru odaberite datum rođenja.

- 4. Dodajte ili uklonite slike. Pogledajte odjeljke [Snimanje slika \(iOS\)](#page-29-1) i [Primjena filtra,](#page-34-0)  [premještanje i brisanje slika \(iOS\)](#page-34-0).
- 5. Dodirnite **Save** (Spremi).
- **NAPOMENA** Spremanje je dostupno samo ako su unesene promjene i ako su obavezni podaci o pacijentu potpuni.

![](_page_37_Picture_87.jpeg)

![](_page_37_Picture_88.jpeg)

- 1. Na zaslonu Exam (Pregled) dodirnite  $\hat{\mathbb{D}}$ .
- 2. Slijedite upute za dijeljenje pregleda.
- $\frac{1}{1}$ **NAPOMENA** Dijeljenje je dostupno kada pregled sadrži barem jednu sliku i obavezne podatke o pacijentu.

![](_page_38_Picture_55.jpeg)

![](_page_38_Picture_8.jpeg)

# <span id="page-38-1"></span><span id="page-38-0"></span>**Dijeljenje pregleda (iOS)**

#### 3. Odaberite metodu dijeljenja u skočnom izborniku.

![](_page_39_Picture_72.jpeg)

 $\frac{1}{L}$   $\vert$ **NAPOMENA** Pogledajte odjeljak [Sigurnost](#page-10-1)  [uređaja i podataka o pacijentu](#page-10-1).

4. Slijedite upute za dijeljenje.

 $\frac{1}{2}$ **NAPOMENA** Dijeljene slike iz aplikacije iExaminer mogu imati ugrađene informacije. Neke aplikacije za prikaz fotografija ne podržavaju ugrađene informacije. Ako primatelj ne može vidjeti fotografiju, korisnik bi trebao provjeriti podržava li aplikacija za pregled fotografija prikaz slika s ugrađenim informacijama ili odabrati drugu aplikaciju za pregled fotografija.

## <span id="page-40-1"></span><span id="page-40-0"></span>**Dijeljenje slike (iOS)**

- 1. Na zaslonu Exam (Pregled) dodirnite željenu sliku.
- 2. Dodirnite  $\hat{\mathbb{D}}$ .
- $\frac{1}{2}$ **NAPOMENA** Dijeljenja je dostupno samo kada pregled sadrži obavezne podatke o pacijentu.

![](_page_40_Picture_6.jpeg)

![](_page_40_Picture_8.jpeg)

<u>E</u> N | **NAPOMENA** Pogledajte odjeljak [Sigurnost](#page-10-1)  [uređaja i podataka o pacijentu.](#page-10-1)

3. Odaberite metodu dijeljenja u skočnom izborniku i slijedite upute za dijeljenje.

![](_page_41_Picture_2.jpeg)

**NAPOMENA** Dijeljene slike iz aplikacije iExaminer mogu imati ugrađene informacije. Neke aplikacije za prikaz fotografija ne podržavaju ugrađene informacije. Ako primatelj ne može vidjeti fotografiju, korisnik bi trebao provjeriti podržava li aplikacija za pregled fotografija prikaz slika s ugrađenim informacijama ili odabrati drugu aplikaciju za pregled fotografija.

Opcija 1: Brisanje prelaskom prsta

- 1. Da biste izbrisali spremljeni pregled, prijeđite prstom ulijevo preko naziva spremljenog pregleda.
- 2. Dodirnite **Delete** (Izbriši) za potvrdu.

![](_page_42_Picture_6.jpeg)

1. Da biste izbrisali spremljen pregled, uđite u prikaz pregleda i dodirnite  $\overline{\mathfrak{m}}$ 

![](_page_42_Figure_12.jpeg)

# <span id="page-42-1"></span><span id="page-42-0"></span>**Brisanje pregleda (iOS)**

**NAPOMENA** Izbrisani pregled ne može se vratiti.

*Primjenjuje se na: Način rada za obuku* Postoje 2 opcije za brisanje pregleda.

#### Opcija 2: Prikaz pregleda

3. U skočnom prozoru dodirnite **OK** (U redu) za potvrdu.

![](_page_42_Figure_8.jpeg)

2. U skočnom prozoru dodirnite **OK** (U redu) za potvrdu.

![](_page_42_Figure_14.jpeg)

1. Za odbacivanje pregleda dodirnite **New** (Novo).

![](_page_43_Picture_44.jpeg)

### <span id="page-43-1"></span><span id="page-43-0"></span>**Odbacivanje pregleda (iOS)**

#### *Primjenjuje se na: Klinički način rada*

2. Dodirnite **OK** (U redu) za odbacivanje promjena i pokretanje novog pregleda.

![](_page_43_Picture_45.jpeg)

![](_page_43_Picture_46.jpeg)

# <span id="page-44-0"></span>**Čišćenje**

Za ovaj proizvod nije potrebno nikakvo preventivno održavanje osim čišćenja.

Odobrena kemijska sredstva za čišćenje:

- 70-postotni izopropilni alkohol s 30-postotnom deioniziranom vodom (npr. alkoholne maramice CiDehol® 70)
- Metrex<sup>™</sup> CaviWipes<sup>®</sup>
- PDI Super-Sani-Cloth®
- PDI-Sani-Cloth Plus®
- 1. Uklonite SmartBracket s glave i proizvoda SmartClip prije čišćenja. Ostavite SmartClip pričvršćen na futrolu.

- 2. Za brisanje proizvoda SmartBracket i SmartClip upotrijebite odobrena kemijska sredstva za čišćenje (pogledajte gore) tako da uklonite sve vidljive i nevidljive nečistoće. Učestalost: čistiti po potrebi.
- 3. Pustite da se otopina za čišćenje osuši.

**OPREZ** Proizvode SmartBracket ili SmartClip nemojte sterilizirati niti uranjati u otopine.

Ove upute za čišćenje odnose se na SmartBracket i SmartClip. Upute za ponovnu obradu uređaja tvrtke Welch Allyn potražite u odgovarajućim uputama za upotrebu.

Za odlaganje proizvoda SmartBracket i SmartClip u otpad potrebno je slijediti sljedeće korake:

- 1. Slijedite upute za čišćenje iz ovog dijela korisničkog priručnika.
- 2. Razvrstajte materijale prije postupka recikliranja
	- Komponente se trebaju rastaviti i reciklirati prema vrsti materijala
		- o Plastika se reciklira zajedno s plastičnim otpadom
		- o Metal se reciklira s metalnim otpadom
	- Odnosi se i na vijke i spojnice

Upute o odlaganju potražite u odgovarajućim uputama za upotrebu glava proizvoda.

Informacije o elektromagnetskoj kompatibilnosti (EMC) potražite na internetskoj stranici tvrtke Hillrom: [hillrom.com/getstarted.](http://hillrom.com/getstarted)

Slijedite upute proizvođača za odlaganje pametnih telefona i futrola. Izbrišite sve postojeće podatke koji se odnose na pacijente/bolnicu/kliniku/liječnika radi očuvanja povjerljivosti. Prije brisanja možete izvršiti sigurnosno kopiranje podataka.

Korisnici se moraju pridržavati svih propisa saveznih

država, državnih, regionalnih i/ili lokalnih zakona i propisa koji se odnose na sigurno odlaganje medicinskih proizvoda i dodatnog pribora. U slučaju nedoumica korisnik uređaja najprije se mora obratiti tehničkoj podršci tvrtke Hillrom radi uputa o protokolima za sigurno odlaganje.

# <span id="page-45-0"></span>**Sigurno odlaganje**

### **Sukladnost s elektromagnetskom kompatibilnošću**

### **Dodatni pribor**

# **Kompatibilni proizvodi**

Pribor i primijenjene dijelove potražite u odgovarajućim uputama za upotrebu uređaja tvrtke Welch Allyn.

Pogledajte odgovarajuće upute za upotrebu uređaja tvrtke Welch Allyn.

# <span id="page-46-0"></span>**Skladištenje i prijevoz**

Pogledajte odgovarajuće upute za upotrebu uređaja tvrtke Welch Allyn.

# **Razmak piksela**

Razmak piksela na očnoj pozadini emetropnog oka žarišne duljine 17 mm razlikuje se ovisno o pametnom telefonu. Pogledajte popis u nastavku.

![](_page_46_Picture_93.jpeg)

# **Usklađenost**

Sukladno s ISO 10940:2009.

Tvrtka Welch Allyn, Inc. jamči da proizvodi Welch Allyn iExaminer SmartBracket i SmartClip nemaju izvorne nedostatke u materijalu i izradi te da će njihove radne značajke biti u skladu sa specifikacijama proizvođača tijekom razdoblja od jedne godine od datuma kupnje. Ako se utvrdi da ovaj instrument ima nedostatak ili da nije u skladu sa specifikacijama proizvođača tijekom jamstvenog razdoblja, tvrtka Welch Allyn popravit će ili zamijeniti instrument ili komponentu bez troška za kupca. Ovo jamstvo vrijedi samo za proizvode Welch Allyn iExaminer SmartBracket i SmartClip kupljene kao nove proizvode od tvrtke Welch Allyn ili njezinih ovlaštenih distributera ili zastupnika. Kupac mora vratiti proizvode SmartBracket i SmartClip izravno tvrtki Welch Allyn ili ovlaštenom distributeru ili zastupniku i sam snosi troškove slanja.

Ovo jamstvo ne obuhvaća oštećenje ili kvar koji nastane uslijed neovlaštene izmjene, nepravilne upotrebe, neodržavanja, nezgode, izmjene ili otpreme. Jamstvo prestaje važiti ako se instrument ne upotrebljava u skladu s preporukama proizvođača ili ako se popravi.

### <span id="page-47-0"></span>**Jamstvo**